# Style Your Report

Do you need for your survey's report to correspond with your brand or perhaps your client's brand? You're in the right place; this tutorial covers the style options available in the Standard Report.

The Standard Report offers a number of style options for you to completely control the look and feel of the report. To get started, click the **Report Style** option in the left-hand panel of your Standard Report.

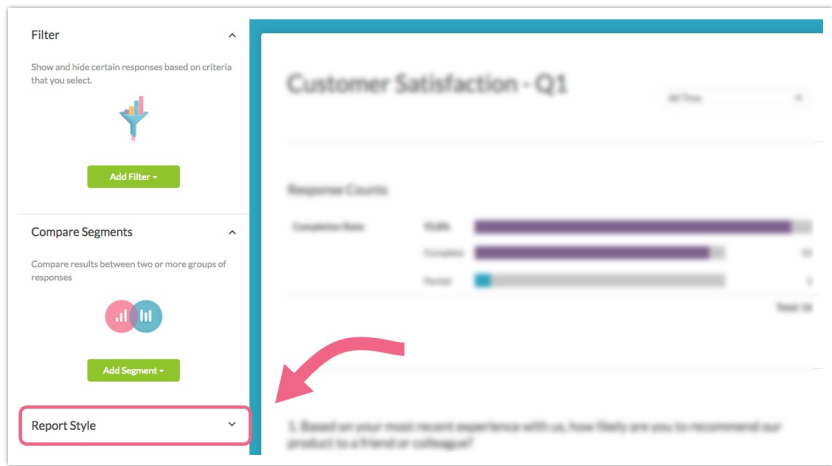

### Themes

Get started styling your Standard Report by checking out our Pre-Built Themes. Navigate to **Report Style > Theme > Pre-Built Themes**and click a theme thumbnail to see it applied to your report.

Note: Applying a Pre-Built Theme to your report will update every visual aspect of the report, including changing the fonts, chart colors, and size of the text.

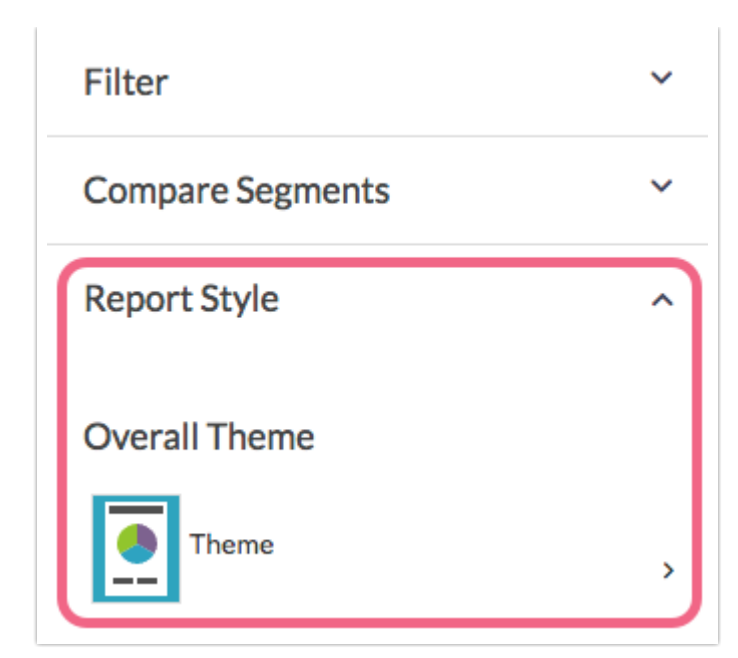

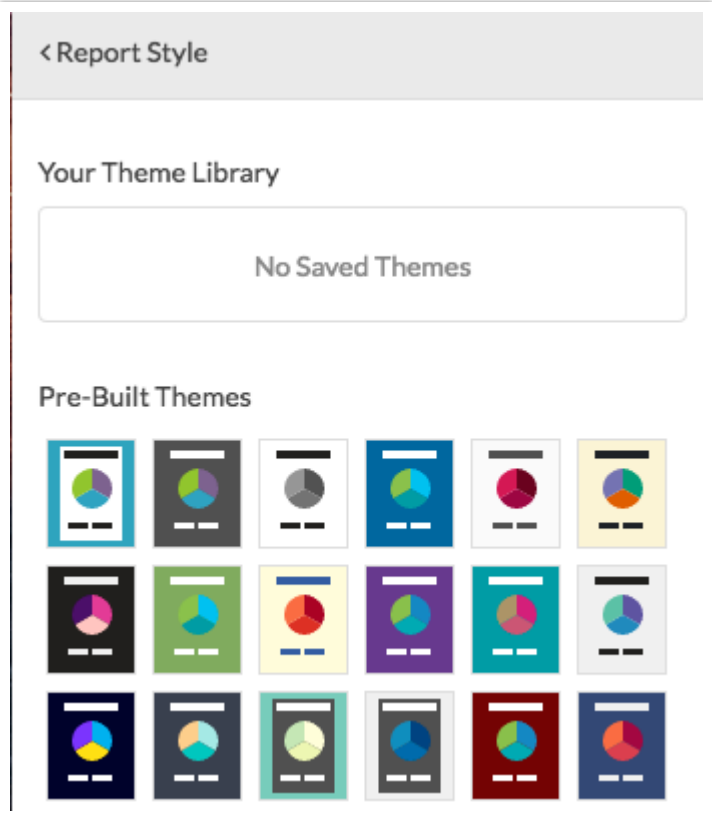

### Logo

If you wish to include your brand's (or your client's) logo at the top of your Standard Report go to **Report Style > Logo**and click**Add Image**. There are several options for adding a logo:

- Select an image that has been previously uploaded to yourFile Library
- Upload an image directly via the**Upload image file** button
- If your image is hosted online, add it to the report via the**Image URL** field. Paste the image link/url into the field and click **Insert Image** to finish.

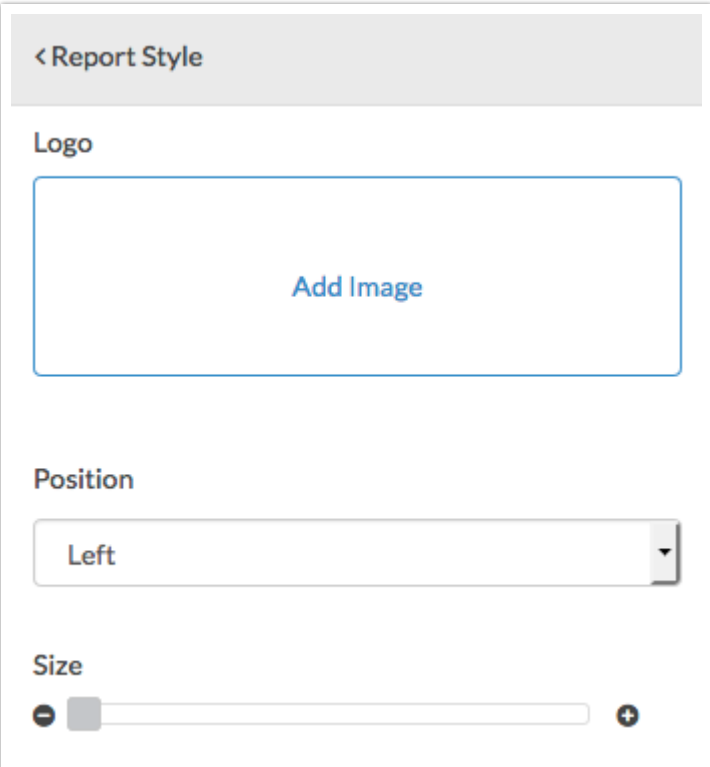

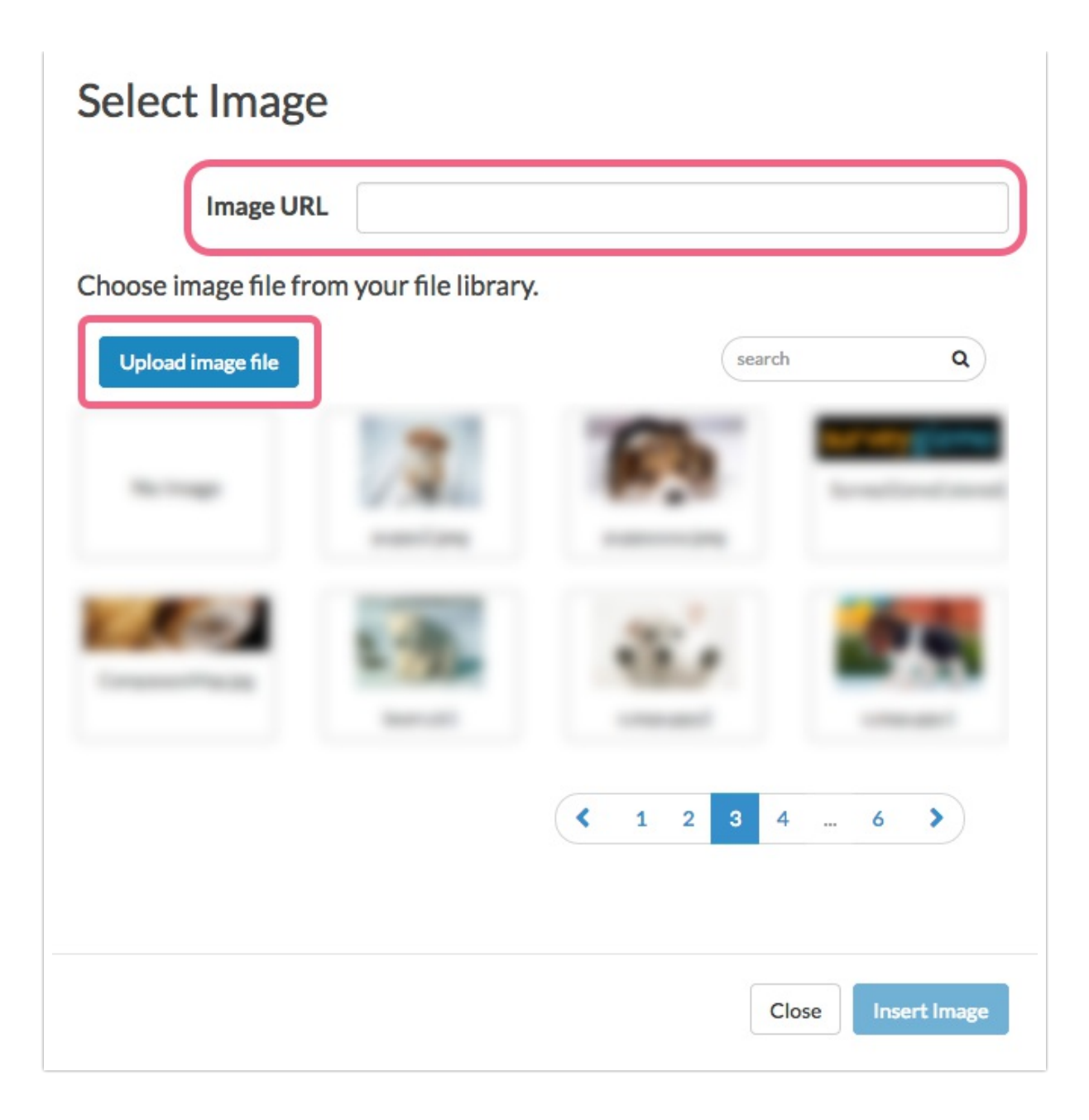

After adding your image, use the**Position** drop-down to set the image position as **Left, Center,** or**Right**. If you need to adjust the logo's size, use the**Size** slider to either increase or decrease the size.

# Background

Click the**Background** option in the left-hand panel of your Standard Report to change the background color of the report. You can choose from our quick colors, use the color wheel, or enter a specific HEX Code if you have it handy.

In addition, SurveyGizmo can grab colors from either an uploaded image or a

website. Use the **From Image** or**From Webpage** options to provide a color source for the background of the report.

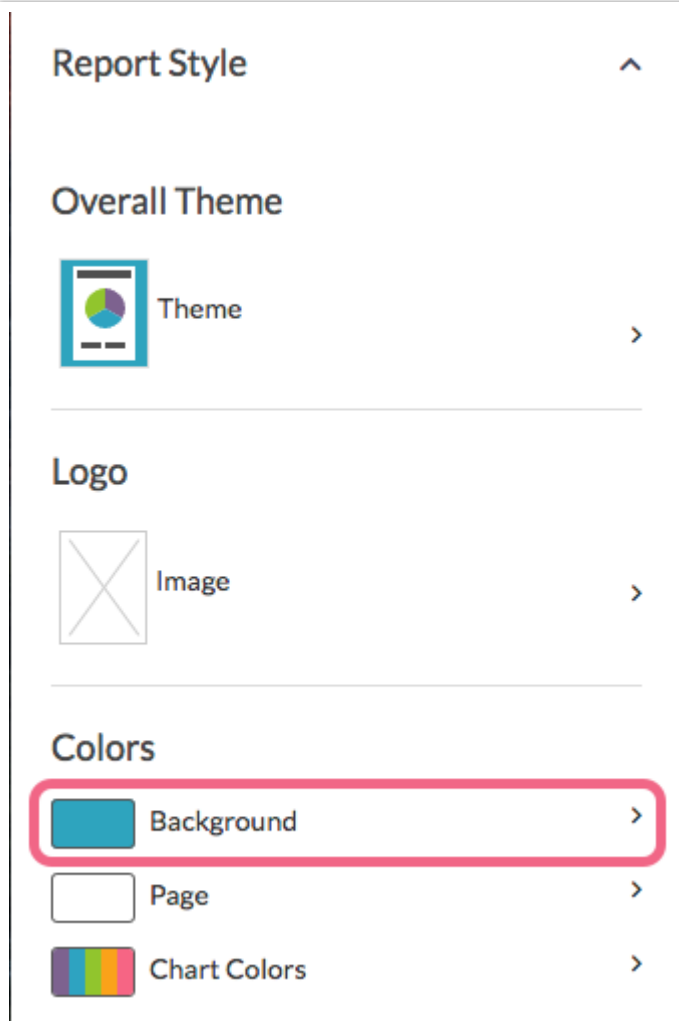

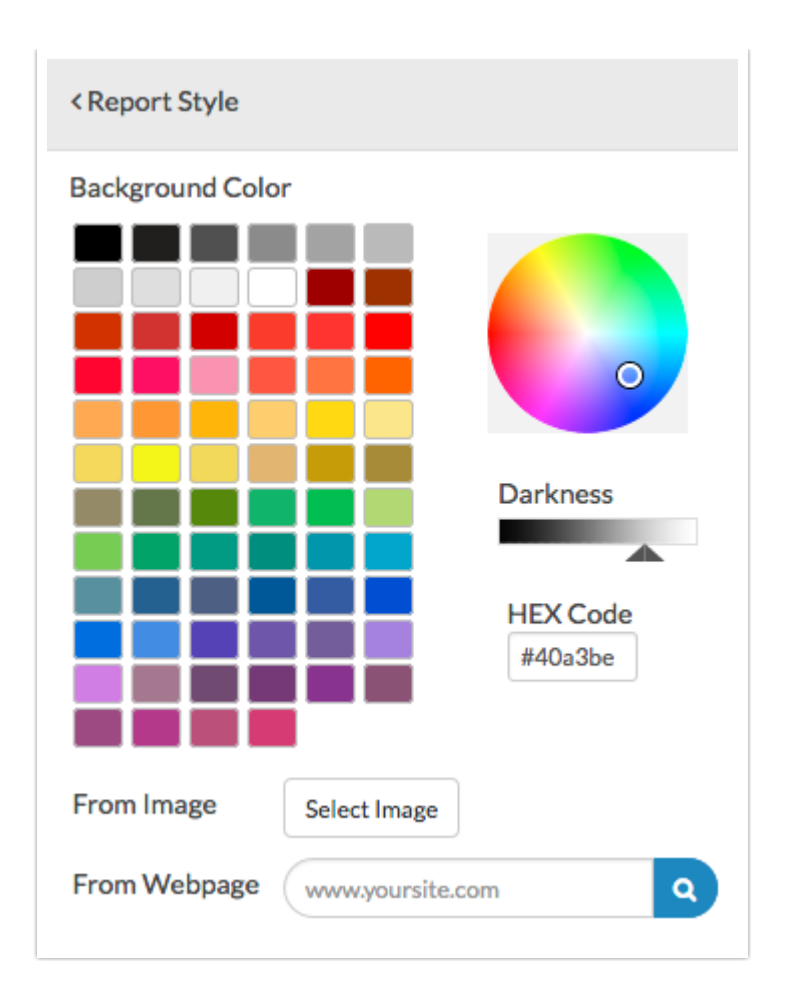

# Page

Click the**Page** option in the left-hand panel of your Standard Report to change the page color. You can choose from our quick colors, use the color wheel, or enter a specific HEX Code if you have it handy.

In addition, SurveyGizmo can grab colors from either an uploaded image or a website. Use the **From Image** or**From Webpage** options to provide a color source for the report page.

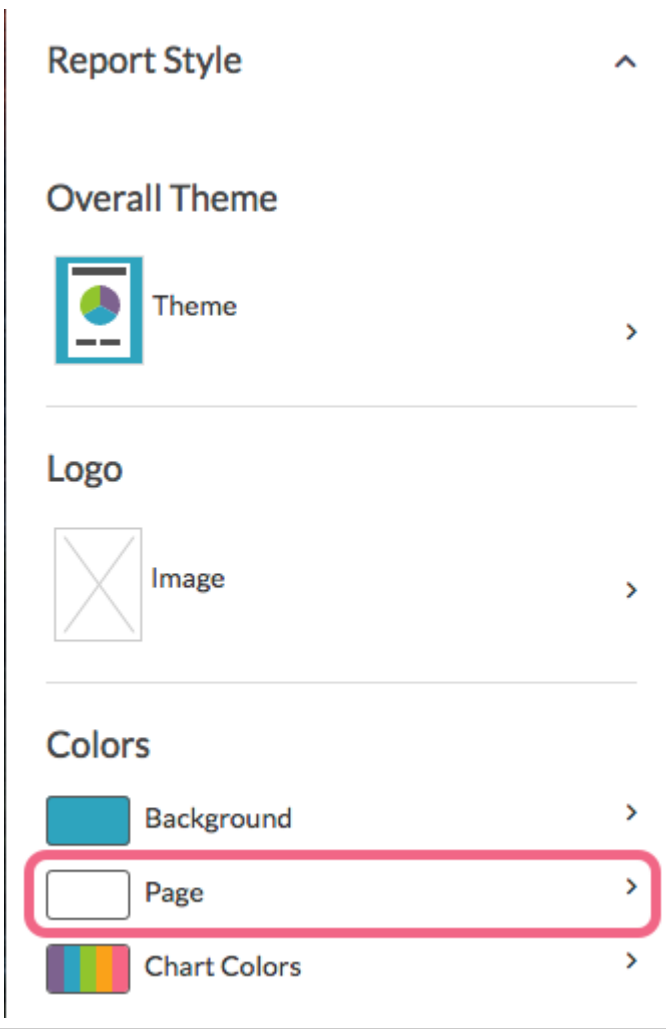

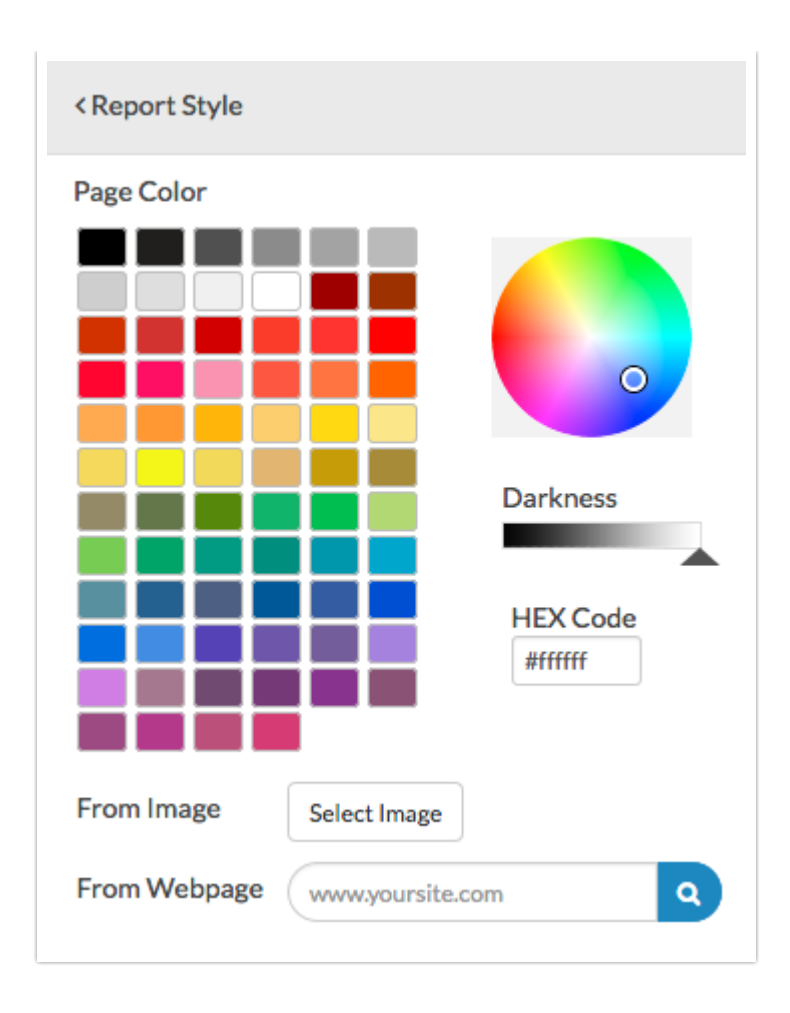

#### Page Width

You can adjust the page width via the**Page Width** option within**Report Style > Layout** section. The default page width is set to 80%; you can use the slider to adjust or type a specific percentage or pixel width into the available field.

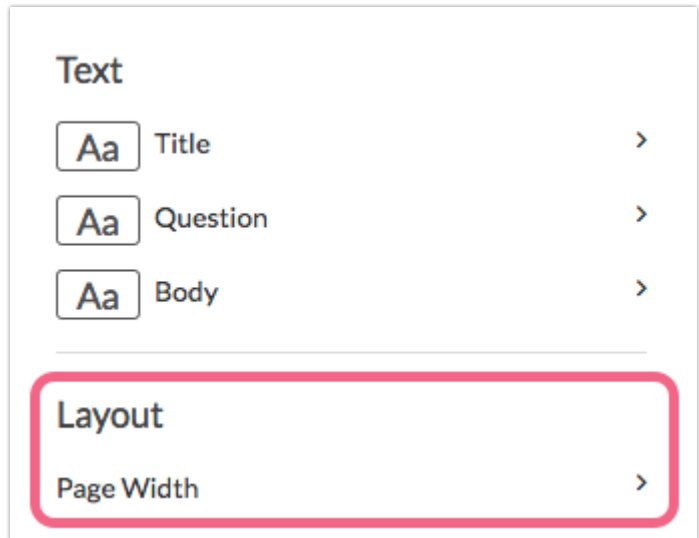

# Chart Colors

Click**Chart Colors** in the left-hand panel of your Standard Report to get started customizing the colors that are used in the charts throughout the report.

#### Pre-built Color Sets

Under **Pre-built Color Sets**, there are color palettes galore. Be sure to scroll down to see all of the options. You can select a quick color palette that you like and then go to the **Chart Colors** section to further customize by adding, removing or adjusting the existing colors in that palette.

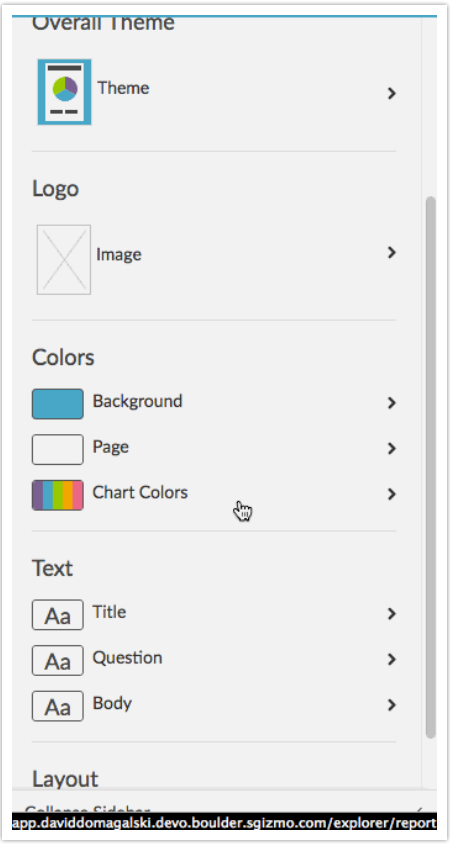

#### Chart Colors

Under **Chart Colors** you can customize to your heart's content.

#### **Remove a color**

If you wish to remove a color from being used in any of your charts, select it and click the **x remove color** link.

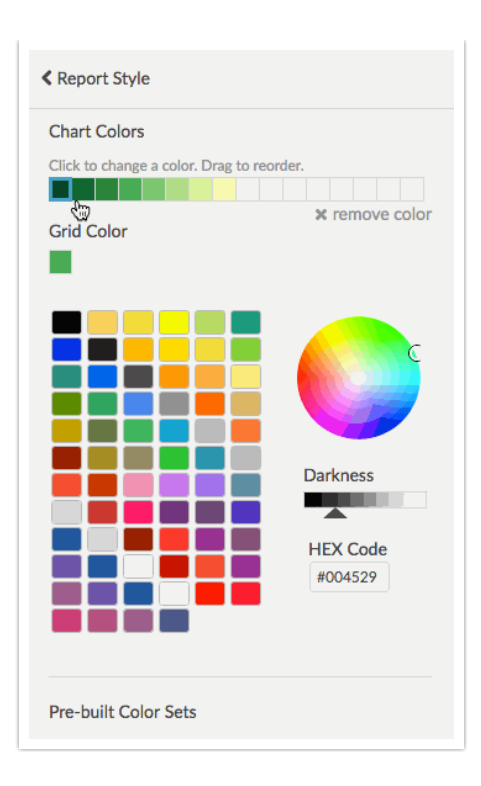

#### **Add a color**

To add a color select an empty cell in your current color list and then choose from our quick colors, use the color wheel, or enter a specific HEX Code if you have it handy.

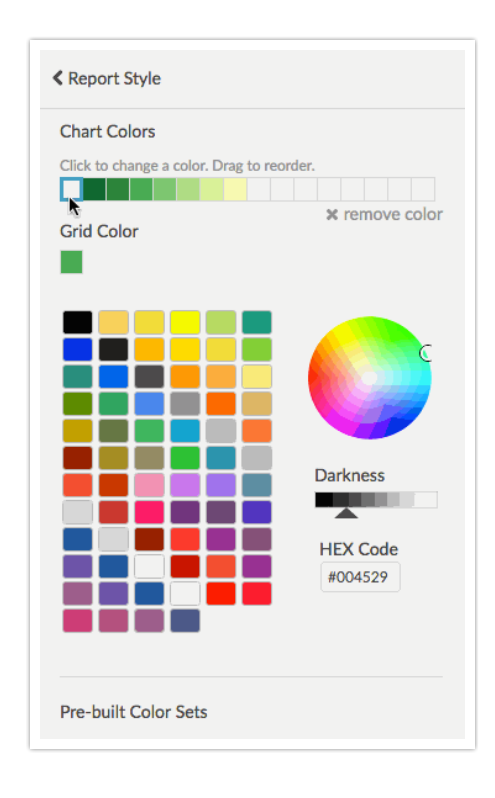

#### **Reorder your colors**

Colors will be used in your charts in the order they are listed. If you wish to reorder your colors, click, hold and drag colors to the desired location.

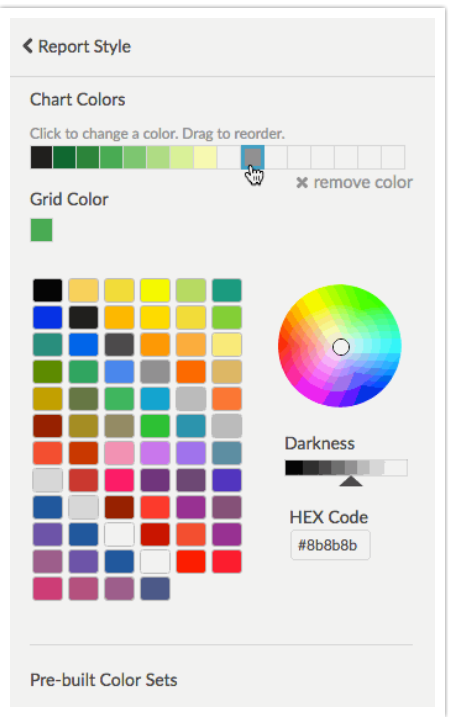

### Text

Under the**Text** options in the left-hand panel of your Standard Report, you can customize the font, font size, font weight, and color of your **Title Text**, **Question Text**, and**Body Text**.

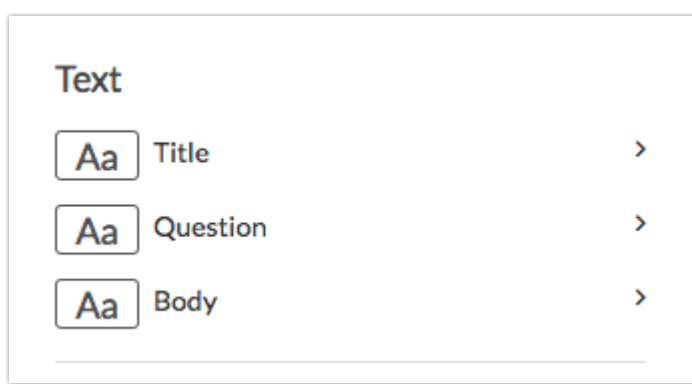

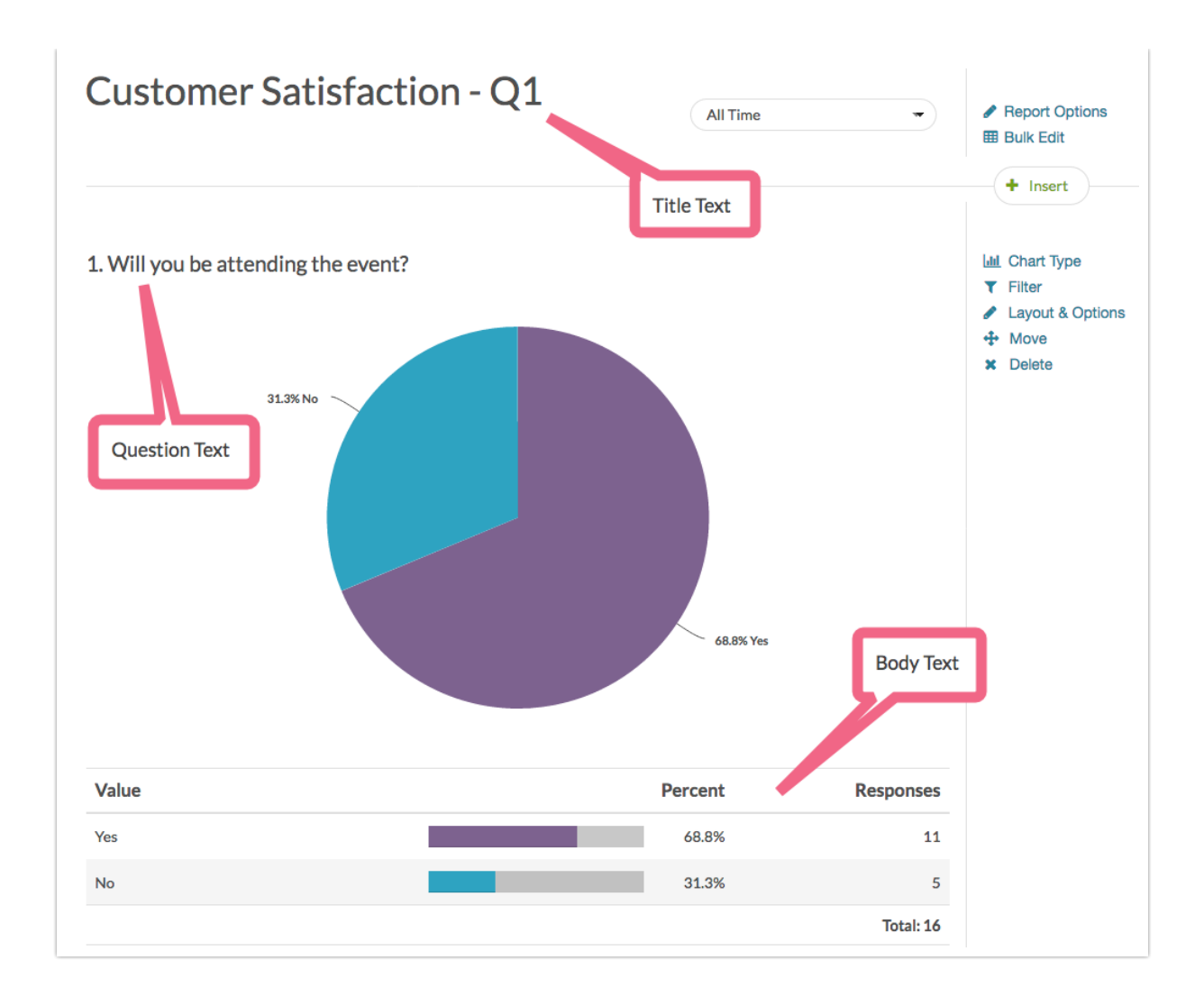

### Custom CSS

Finally, if you know your CSS you can add your own custom styles to further customize the report look & feel, under **Report Options > Custom CSS**.

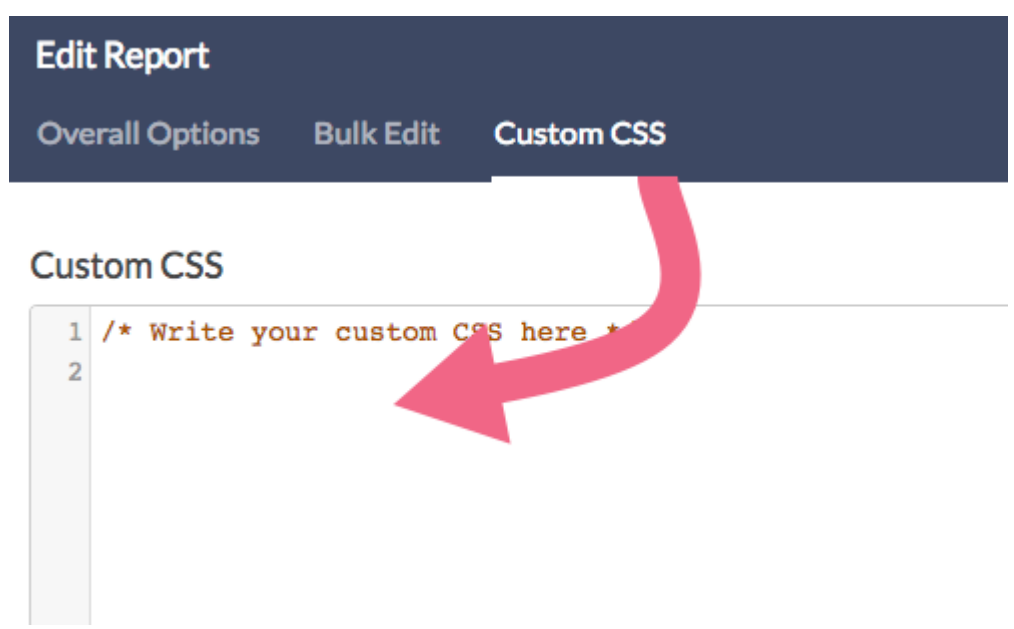

For example, to remove the data labels associated with Standard Report Pie Charts (pictured below), use the following code:

```
.highcharts-data-label{
display:none;
}
.highcharts-data-label-connector{
display:none;
}
```
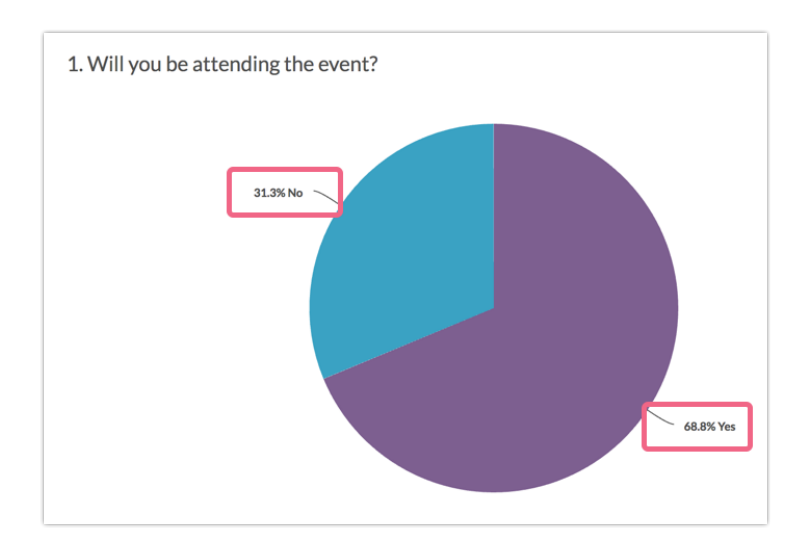

Save a Theme to Your Library

Once you get your report looking just right, you can save the theme for re-use across other projects.

- **1.** Go to **Report Style > Theme > Your Theme Library**
- **2.** Click the**Save Current Style as a New Theme**option at the bottom of the Pre-Built Themes.
- **3.** Give your theme a name and click**Save**. Now your theme is saved for use in future reports!

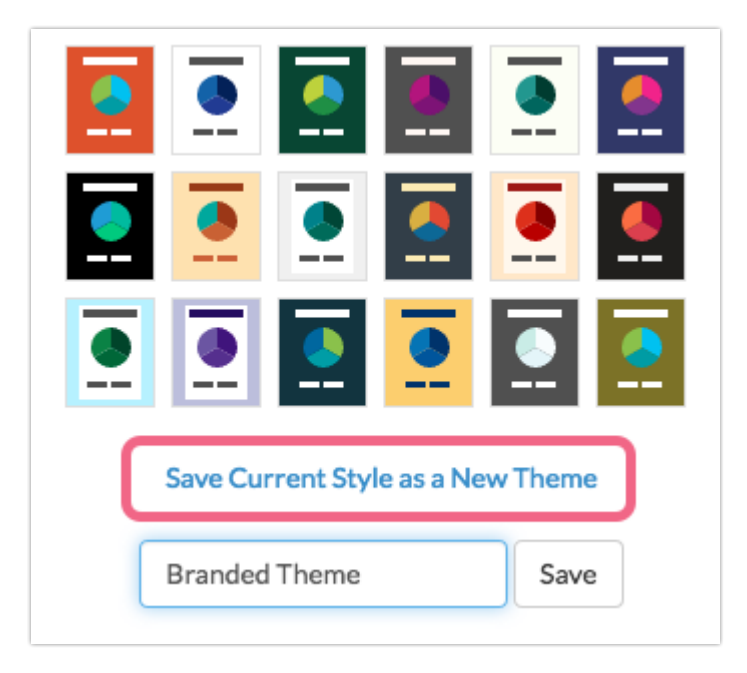

Applying a Saved Theme to Your Standard Report

Once you have a saved theme you'll likely want to apply this theme to another Standard Report. To do so go to **Report Style** >**Theme** >**Your Theme Library** and select the Theme you wish to apply.

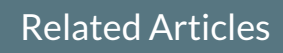